## **Ustawienie funkcji przekierowanie natychmiastowe**

Po zalogowaniu do panelu należy wybrać "Mój Profil" a następnie zakładkę "Znajdź Mnie"

Proszę aktywować znak " +" w prawym dolnym rogu strony

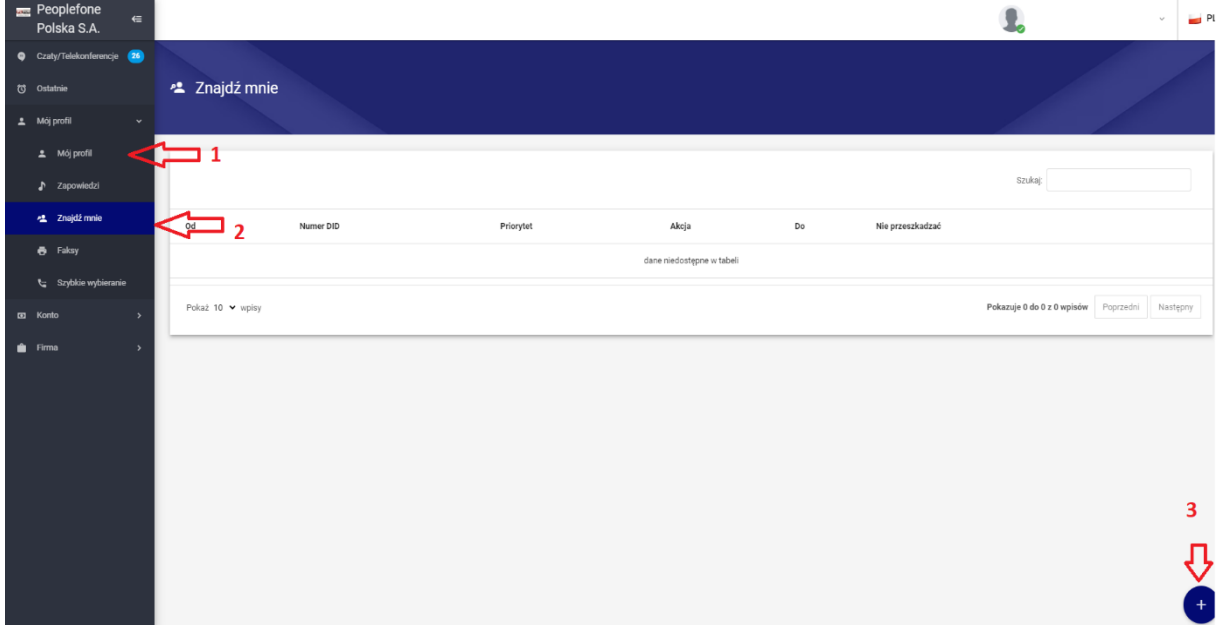

W polu NUMER DID – z rozwijanej listy wybieramy swój numer

Pole PRIORYTET – wpisujemy 1

Pole AKCJA – z rozwijanej listy wybieramy opcję "PRZEKIEROWANIE"

Pole DO – wpisujemy numer na jaki ma być ustawione przekierowanie (9 cyfr jeżeli jest to numer stacjonarny lub komórkowy w Polsce)

onlefon  $\epsilon$  $\mathbf{R}$  $\frac{1}{2}$ ..........<br>Ilska S.A. · Znajdź mnie Znajdź mnie \* Mói nmf  $\overrightarrow{od}$ Pokaż 10 v wpisy .<br>zuje 0 do 0 z 0 wpisów Przeki  $_{\rm w}$   $\quad \Box$  Petia Powitani Nie p ZAPISZ  $\hat{\mathbb{I}}$ 

Zaznaczamy funkcję "DND" i wybieramy "Zapisz"